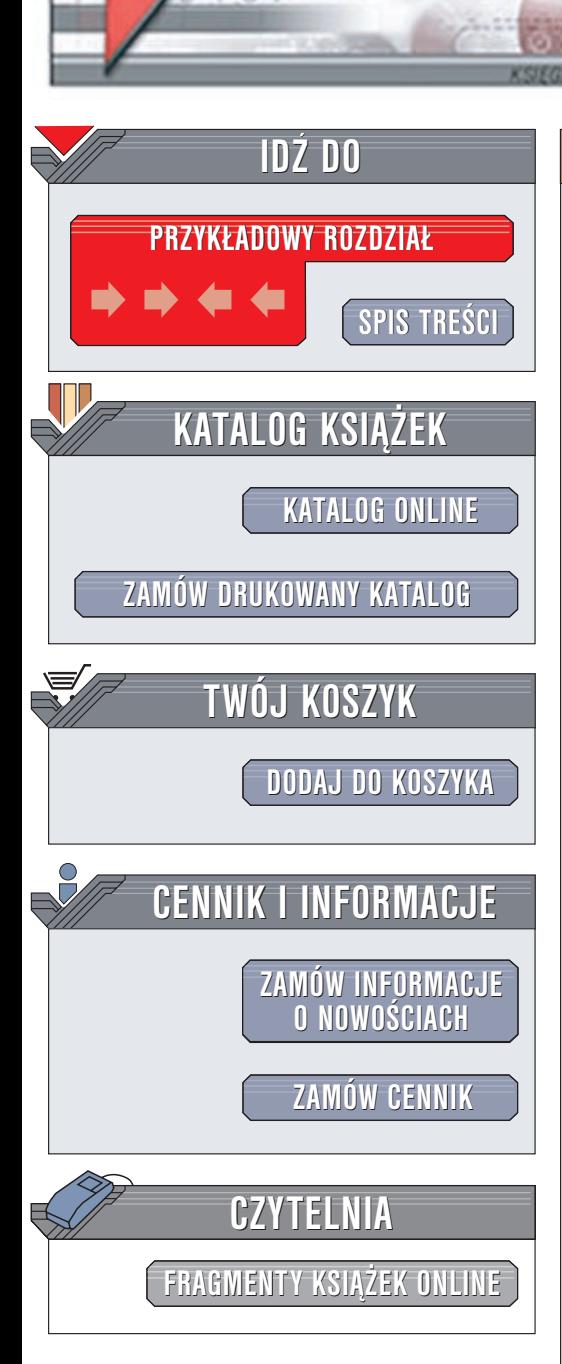

Wydawnictwo Helion ul. Chopina 6 44-100 Gliwice tel. (32)230-98-63 e-mail: [helion@helion.pl](mailto:helion@helion.pl)

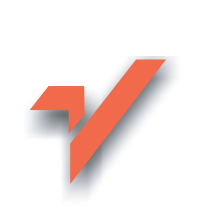

## Red Hat Linux 8. Æwiczenia praktyczne

Autor: Piotr Czarny ISBN: 83-7361-060-X Format: B5, stron: 104

elion. $\nu$ 

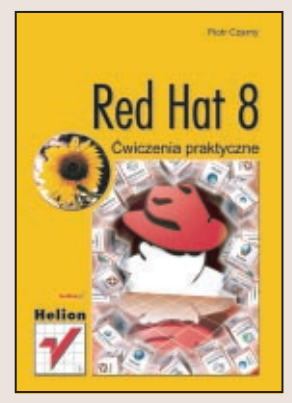

Linux już od dłuższego czasu, jest ciekawą propozycją nie tylko dla administratorów sieci i programistów, ale także dla zwykłych użytkowników. Kolejne dystrybucje tego niezawodnego, stabilnego i co ważne - darmowego systemu operacyjnego są coraz prostsze w obsłudze. Opinia o Linuksie jako systemie trudnym do zainstalowania i skonfigurowania nie ma obecnie ¿adnych podstaw.

RedHat Linux to jedna z najpopularniejszych dystrybucji tego systemu operacyjnego, odpowiednia zarówno dla początkujących, jak i dla zaawansowanych użytkowników. Książka przeznaczona jest dla tych pierwszych. Krok po kroku, ćwiczenie po ćwiczeniu, przedstawia bogate możliwości najnowszej, ósmej odsłony RedHata. Nie musisz być komputerowym guru, by skorzystać z potencjału Linuksa. Wystarczy odrobina dobrych chęci, komputer (niekoniecznie najmocniejszy) i ta książka.

Dowiesz siê:

- Skąd zdobyć i jak zainstalować system RedHat Linux 8
- Jak pracować w graficznym środowisku GNOME
- Jak korzystać ze stacji dyskietek, dysków twardych i napędów CD
- W jaki sposób połączyć się z Internetem, przeglądać strony WWW i wysyłać e-maile
- Jak drukować w systemie Linux
- Jak radzić sobie z edycja tekstu i obliczeniami
- W jaki sposób instalować nowe aplikacje

# **Spis treści**

<span id="page-1-0"></span>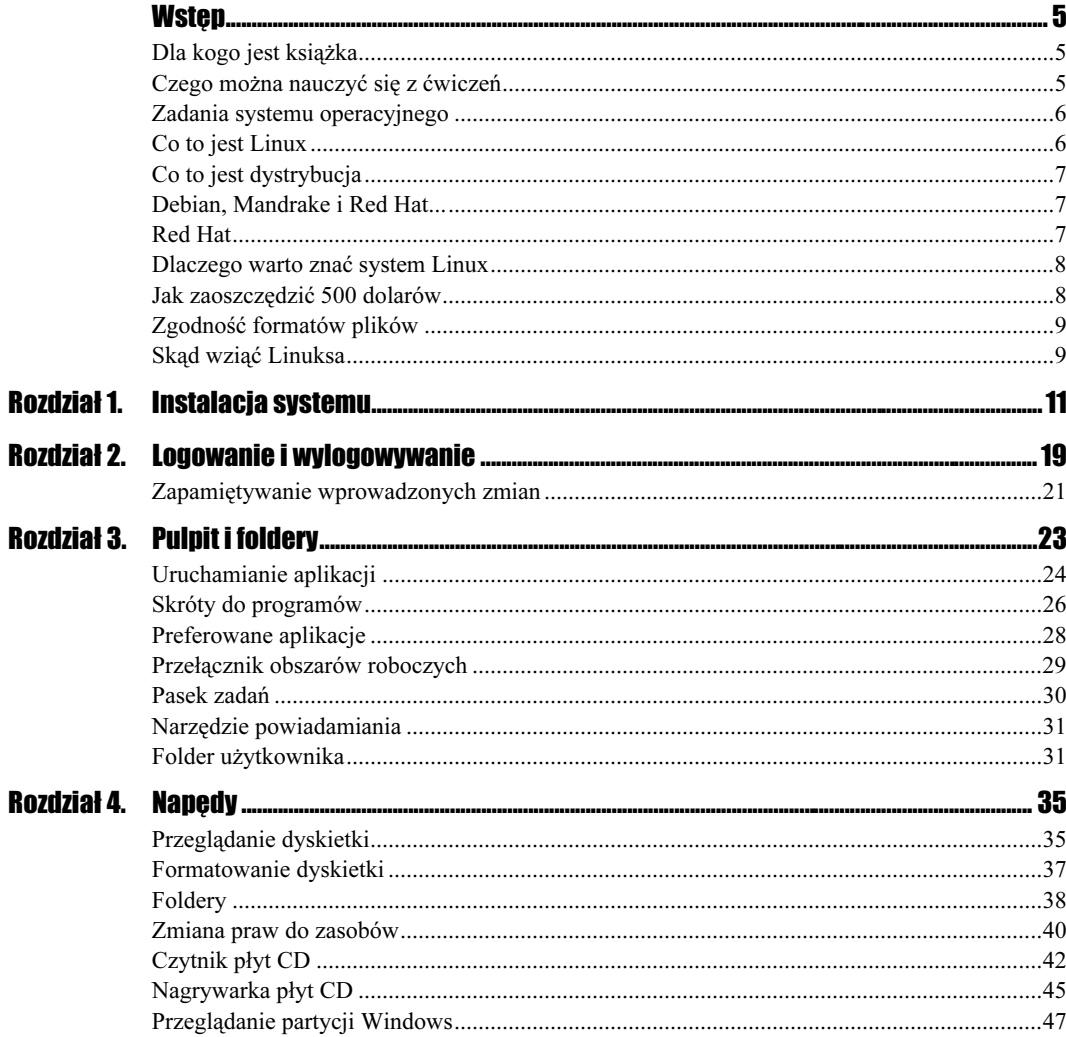

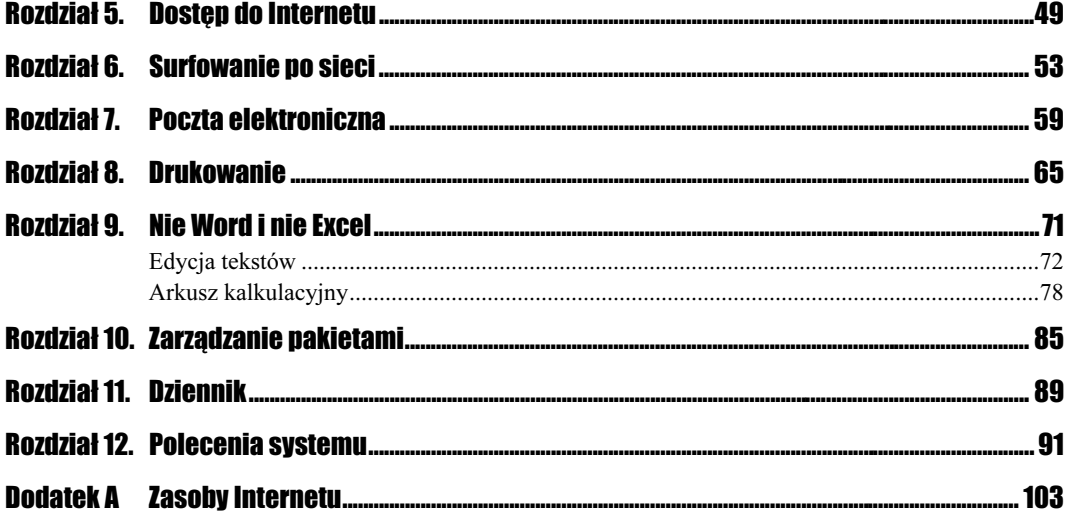

# <span id="page-3-0"></span>Rozdział 3. Pulpit i foldery

W środowisku Linux można pracować w trybie konsoli. Jest to popularny tryb wśród zaawansowanych użytkowników "pingwina". Wymaga bowiem znajomości składni poleceń. Osoby początkujące preferują interface graficzny. Ten tryb zostanie omówiony w tym rozdziale.

Po zalogowaniu do systemu wyświetlany jest pulpit (rysunek 3.1).

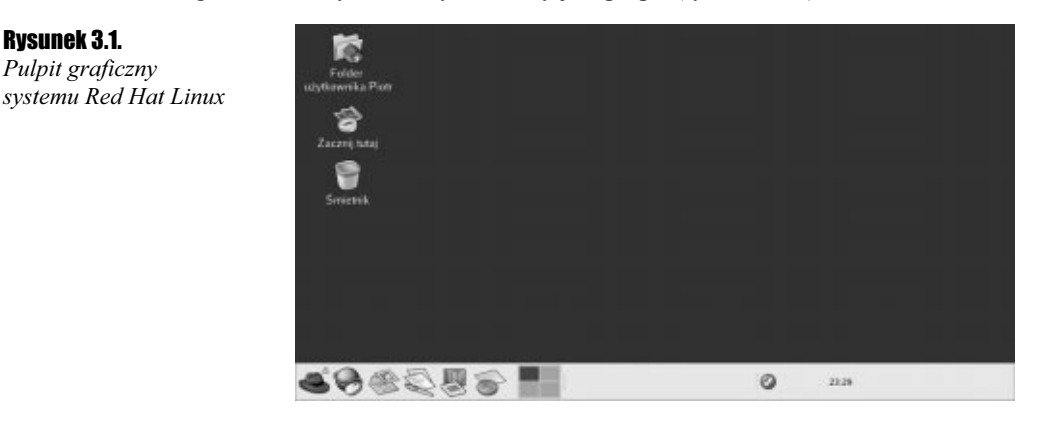

Pulpit w Linuksie pełni podobną rolę jak pulpit w systemie Windows. Można na nim umieszczać foldery, skróty do plików, ikony zamontowanych napędów CD-ROM, dyskietek itp.

W dolnej części ekranu widoczny jest prostokątny pasek, zwany panelem (rysunek 3.2).

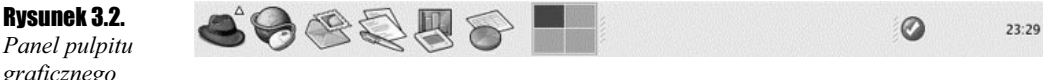

Panel pulpitu graficznego

> Na panelu umieszczone są ikony. W lewym dolnym rogu okna znajduje się czerwony kapelusz. Obok niego widoczna jest strzałka. Po kliknięciu kapelusza rozwinięte zostanie menu.

### Uruchamianie aplikacji

#### $C$ wiczenie 3.1.  $\longrightarrow \odot \odot \longrightarrow$

Zapoznaj się z menu systemu.

1. Kliknij ikonę Menu GNOME (rysunek 3.3).

#### Rysunek 3.3.

Ikona Menu GNOME

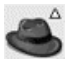

- 2. Zapoznaj się z wyglądem menu. Przy niektórych nazwach (np. Extras, System Tools, System Settings...) widoczne są czarne strzałki.
- 3. Kliknij kategorię Extras. Zgodnie z przewidywaniem rozwinięte zostanie następne menu.
- 4. Jedną z pozycji w menu Extras jest Games. Kliknij menu Games.
- 5. Wyświetlone zostanie kolejne menu. Widoczne w nim pozycje nie mają już przy nazwach strzałek, co oznacza, że służą do uruchamiania programów. Kliknij pozycję Chess.
- 6. Uruchomiona zostanie gra (rysunek 3.4).

#### Rysunek 3.4. Uruchomiliśmy

aplikację. W nagrodę należy nam się chwila relaksu...

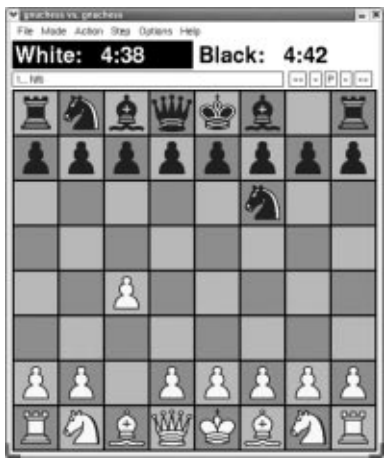

Rozwijanie menu GNOME nie jest jedyną metodą przeglądania listy zainstalowanych programów.

#### $6$ wiczenie 3.2.  $\longrightarrow$   $6\%$   $\longrightarrow$

Zapoznaj się z oknami otwieranymi za pomocą ikony Zacznij tutaj.

1. Dwukrotnie kliknij widoczną w lewym górnym rogu ekranu ikonę Zacznij tutaj (rysunek 3.5).

Rysunek 3.5. Ikona Zacznij tutaj

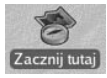

2. Wyświetlona zostanie zawartość folderu start-here:/// (rysunek 3.6). Dwukrotnie kliknij ikonę Applications.

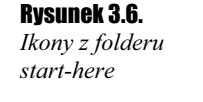

Rysunek 3.8. Gry instalowane razem z pakietem

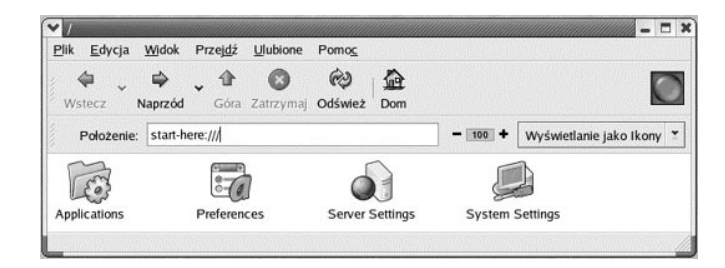

3. Wyświetlona zostanie zawartość folderu applications:/// (rysunek 3.7). Pod nazwami obiektów widoczne są napisy informujące o liczbie elementów, które znajdują się w poszczególnych folderach.

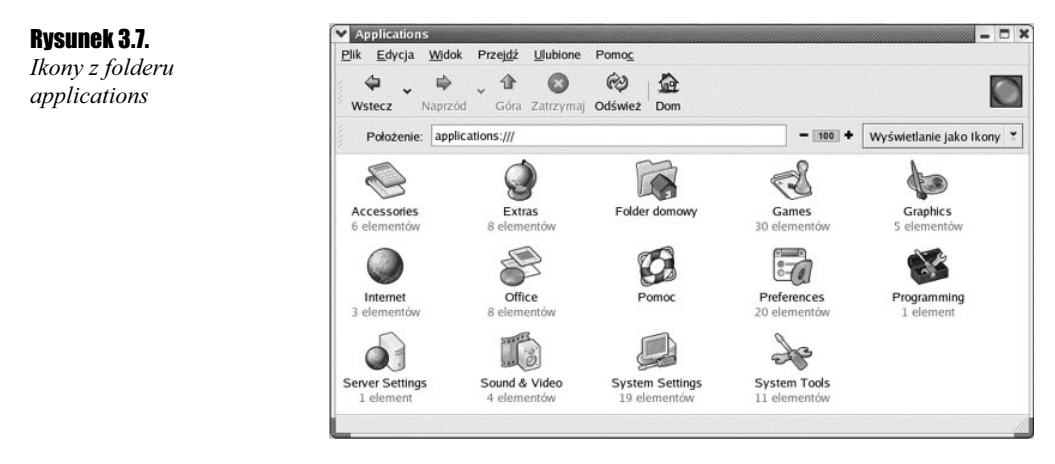

- 4. Dwukrotnie kliknij ikonę Extras.
- **5.** Wyświetlona zostanie zawartość folderu *applications:///Extras*. Dwukrotnie kliknij ikonę Games.
- 6. Wyświetlona zostanie lista gier (rysunek 3.8). Przy ikonach nie ma już informacji o liczbie elementów. Można się domyślać, że ikony te służą do uruchamiania programów. Dwukrotnie kliknij ikonę Chess. Uruchomiona zostanie gra.

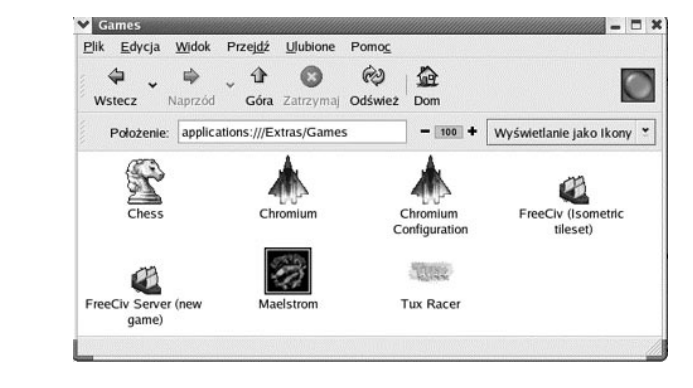

#### 7. Zamknij okno gry Chess.

Jeżeli często korzystamy z programu, wygodniej będzie uruchamiać go za pomocą ikony umieszczonej na pulpicie, niż ukrytej w drzewie katalogów lub poleceń.

### Skróty do programów

#### $6$ wiczenie 3.3.  $\longrightarrow 66$

Umieść skrót do programu Chess na pulpicie.

- 1. Kliknij czerwony kapelusz widoczny w lewym dolnym rogu ekranu.
- 2. Po rozwinięciu menu GNOME wybierz kolejno polecenia: Extras, Games.
- **3.** Naprowadź kursor na polecenie Chess.
- 4. Wciśnij i przytrzymaj lewy przycisk myszy.
- 5. Przeciągnij kursor na pulpit. Wraz z nim przemieści się ikona Chess.
- 6. Zwolnij lewy przycisk myszy.
- 7. Ikona pojawi się na pulpicie (rysunek 3.9). Kliknij ją dwukrotnie.

#### Rysunek 3.9.

Skrót do gry umieszczony na pulpicie

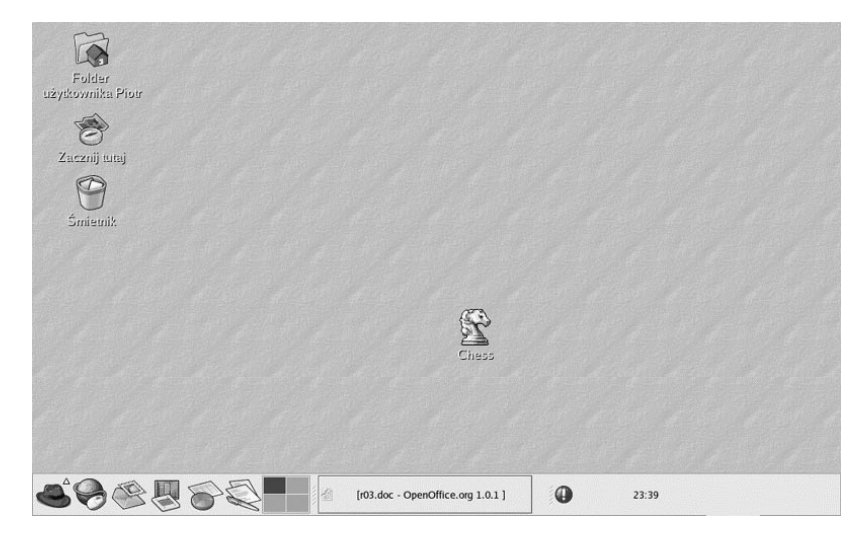

8. Zamknij okno gry Chess.

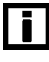

Utworzenie skrótu nie powoduje przeniesienia ikony, lecz jej skopiowanie.

Ikonę można umieścić na panelu. Ma on tę przewagę nad pulpitem, że nie jest zasłaniany przez otwierane okna.

#### $6$ wiczenie 3.4.  $-$

Umieść skrót do programu Chess na Panelu.

- 1. Wykonaj ćwiczenie 3.3.
- 2. Naprowadź kursor na ikonę Chess widoczną na pulpicie.
- 3. Wciśnij i przytrzymaj lewy przycisk myszy.
- 4. Przeciągnij kursor na Panel.
- 5. Zwolnij lewy przycisk myszy.
- 6. Na Panelu pojawi się kopia ikony Chess (rysunek 3.10). Kliknij ją dwukrotnie.

#### Rysunek 3.10.

Skrót do gry umieszczony na pulpicie i na Panelu

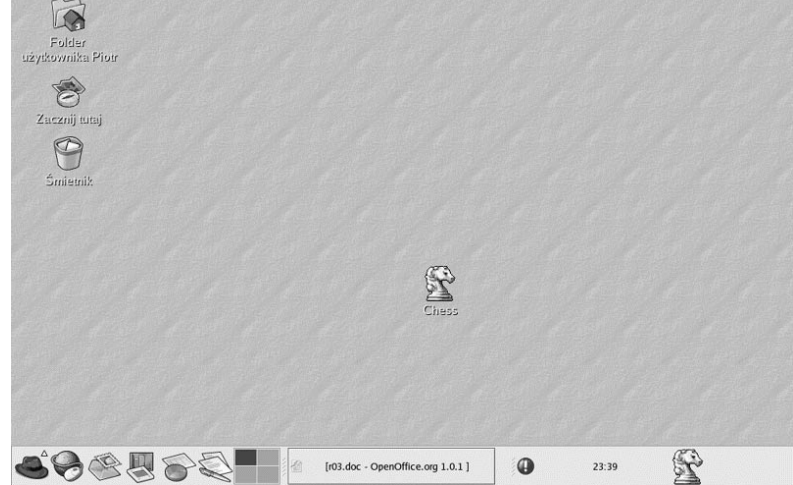

7. Uruchomiona zostanie gra. Zamknij okno gry Chess.

Jeżeli ikona umieszczona na pulpicie lub Panelu nie jest już potrzebna, należy ją usunąć.

#### $6$ wiczenie 3.5.  $\sim$   $\delta$   $\sim$

Usuń ikonę Chess z pulpitu.

- 1. Kliknij ikonę Chess prawym przyciskiem myszy.
- 2. Z podręcznego menu wybierz polecenie Wyrzuć do śmietnika.
- 3. Ikona zniknie z pulpitu.
- 4. Kliknij dwukrotnie ikonę Śmietnik (rysunek 3.11).

#### Rysunek 3.11.

Kosz na wirtualne odpadki

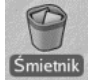

5. Wyświetlona zostanie zawartość Śmietnika, a w nim ikona Chess (rysunek 3.12).

 $\overline{2}$ 

 $\bigcirc$ 

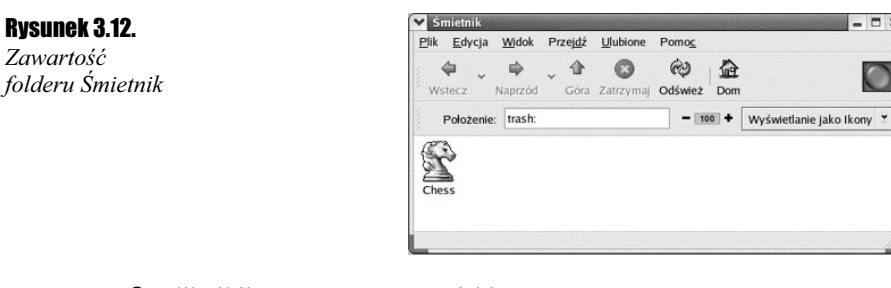

- 6. Kliknij ikonę prawym przyciskiem myszy.
- 7. Z podręcznego menu wybierz polecenie Usuń ze śmietnika.
- 8. Po wyświetleniu okna Usunąć ze śmietnika kliknij przycisk Usuń.
- 9. Obiekt zniknie ze Śmietnika.

W analogiczny sposób można usunąć kopię ikony programu z Panelu.

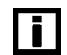

Ikona usuwana z Panelu nie jest przenoszona do Śmietnika. Od razu jest usuwana na trwałe.

### Preferowane aplikacje

Wraz z systemem Red Hat Linux instalowane są aplikacje. Ikony najpopularniejszych programów umieszczane są na Panelu. Praca z tymi programami zostanie opisana w następnych rozdziałach. Teraz omówimy jedynie przeznaczenie ikon (rysunki 3.13 – 3.17).

Kolejno od lewej do prawej są to:

#### Rysunek 3.13.

Web Browser — przeglądarka stron Web (np. Mozilla)

#### Rysunek 3.14.

Email — klient poczty elektronicznej (np. Evolution)

#### Rysunek 3.15.

OpenOffice.org Impress — aplikacja do tworzenia prezentacji

#### Rysunek 3.16.

OpenOffice.org Calc — arkusz kalkulacyjny

Rysunek 3.17. OpenOffice.org Writer — edytor tekstów

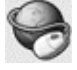

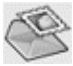

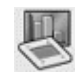

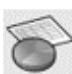

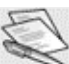

Na prawo od ikon preferowanych aplikacji znajduje się przełącznik obszarów roboczych.

Zawartość

### Przełącznik obszarów roboczych

Przełącznik obszarów roboczych (rysunek 3.18) wyświetla w postaci symboli informację o aplikacjach otwartych na pulpicie.

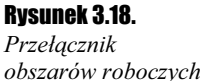

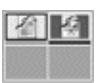

Pulpit graficzny pozwala na używanie obszaru roboczego większego niż powierzchnia ekranu. Pulpit możemy porównać do blatu biurka. Umieszczamy na nim narzędzia, którymi wykonujemy pracę.

W systemie Windows mamy do dyspozycji jeden pulpit (jedno biurko). W systemie Red Hat Linux mamy do dyspozycji cztery pulpity (cztery biurka). Czyli możemy pracę rozłożyć na biurku własnym i biurkach trzech kolegów!

Do tego, aby zorientować się, którego biurka pulpit akurat widzimy, służy Przełącznik obszarów roboczych. Symbol pulpitu aktywnego jest wyróżniony innym tłem.

Aby przeskoczyć na inny pulpit, należy kliknąć jego symbol w Przełączniku obszarów roboczych.

Można również używać skrótów klawiaturowych:  $Ctrl+Alt+$  strzałka w prawo lub  $Ctrl+Alt+$ strzałka w lewo. Każdorazowe naciśnięcie kombinacji klawiszy powoduje przełączenie do sąsiedniego obszaru roboczego.

#### $6$ wiczenie 3.6.  $\longrightarrow 35$

Uruchom aplikacje, korzystając z tego samego obszaru roboczego.

- 1. Dwukrotnie kliknij widoczną na Panelu ikonę OpenOffice.org Calc (rysunek 3.16).
- 2. Uruchomiony zostanie arkusz kalkulacyjny.
- **3.** Dwukrotnie kliknij widoczną na *Panelu* ikonę *OpenOffice.org Writer* (rysunek 3.17).
- 4. Uruchomiony zostanie edytor tekstów.
- 5. W przełączniku obszarów roboczych widoczny jest tylko jeden obszar aktywny. Pozostałe są oznaczone kolorem szarym.
- 6. Kliknij w przełączniku obszarów roboczych obszar oznaczony kolorem szarym. Na pulpicie nie będzie widać otwartych aplikacji.
- 7. Kliknij wyróżniony obszar w przełączniku obszarów roboczych. Na pulpicie widoczne będą otworzone aplikacje.
- 8. Zamknij aplikacje, klikając krzyżyk widoczny w prawym górnym rogu każdego okna.

 $6$ wiczenie 3.7.  $-$ 

Uruchom aplikacje, korzystając z oddzielnych obszarów roboczych.

- 1. Dwukrotnie kliknij widoczną na Panelu ikonę OpenOffice.org Calc (rysunek 3.16).
- 2. Uruchomiony zostanie arkusz kalkulacyjny.
- 3. Kliknij szary obszar w przełączniku obszarów roboczych. Na pulpicie nie będzie widać otwartych aplikacji.
- 4. Dwukrotnie kliknij widoczną na Panelu ikonę OpenOffice.org Writer (rysunek 3.17).
- 5. Uruchomiony zostanie edytor tekstów.
- 6. W przełączniku obszarów roboczych aktywne będą dwa obszary. Kliknij symbol pierwszego obszaru roboczego.
- 7. Wyświetlona zostanie uruchomiona w tym obszarze aplikacja arkusz kalkulacyjny.
- 8. Kliknij symbol drugiego obszaru roboczego.
- 9. Wyświetlona zostanie aplikacja uruchomiona w drugim obszarze roboczym — edytor tekstów.
- 10. Zamknij aplikacje, klikając krzyżyk widoczny w prawym górnym rogu każdego okna.

### Pasek zadań

Pasek zadań znajduje się na prawo od Przełącznika obszarów roboczych. Na pasku zadań widoczne są aplikacje otworzone na danym aktywnym obszarze roboczym (rysunek 3.19).

#### Rysunek 3.19.

Pasek zadań po otworzeniu czterech aplikacji

ZBez nazwy1 - OpenC ZBez nazwy2 - OpenO drzewo katalog?w.txt Welcome to Red Hat

Wraz ze zmianą obszaru roboczego zmienia się wygląd paska zadań.

Pasek zadań jest bardzo pomocny, gdy chcemy oszczędzić miejsce na pulpicie i zminimalizować okno aplikacji. Będzie ono widoczne na pasku zadań. Aby znów wyświetlić okno aplikacji, należy kliknąć jej tytuł widoczny na pasku zadań.

#### $Éwiczenie 3.8.  $\rightarrow$  0.0  $\rightarrow$$

Uruchom aplikacje, korzystając z tego samego obszaru roboczego.

- 1. Dwukrotnie kliknij widoczną na Panelu ikonę Web Browser (rysunek 3.13).
- 2. Uruchomiona zostanie przeglądarka stron Web.
- 3. Dwukrotnie kliknij widoczną na Panelu ikonę OpenOffice.org Calc (rysunek 3.16).
- 4. Uruchomiony zostanie arkusz kalkulacyjny.
- 5. Dwukrotnie kliknij widoczną na Panelu ikonę OpenOffice.org Writer (rysunek 3.17).
- 6. Uruchomiony zostanie edytor tekstów.
- 7. Kliknij widoczną na pasku zadań ikonę przeglądarki Web. Jej okno zostanie wyświetlone na pierwszym planie.
- 8. Kliknij widoczną na pasku zadań ikonę arkusza kalkulacyjnego. Okno arkusza zostanie wyświetlone na pierwszym planie.
- 9. Zamknij aplikacje, klikając krzyżyk widoczny w prawym górnym rogu każdego okna.

### Narzędzie powiadamiania

Po prawej stronie Panelu widoczne jest narzędzie powiadamiania (rysunek 3.20).

#### Rysunek 3.20.

Ikona narzędzia powiadamiania

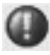

Służy ono do informowania użytkownika o dostępności nowych poprawek do systemu. Czerwony kolor ikony sygnalizuje, że w Internecie dostępne są nowe poprawki. Aktualizacją systemu zajmiemy się w dalszej części książki.

### Folder użytkownika

W lewym górnym rogu pulpitu widoczna jest ikona *Folder użytkownika* (rysunek 3.21). Korzystając z niej, można rozpocząć wędrówkę po drzewie folderów.

#### Rysunek 3.21.

Ikona Folder użytkownika

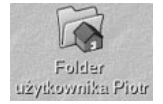

 $6$ wiczenie 3.9.  $\longrightarrow$   $6$   $\rightarrow$ 

Zapoznaj się ze strukturą katalogów Red Hat Linux.

- 1. Dwukrotnie kliknij ikonę Folder użytkownika (rysunek 3.21).
- **2.** Wyświetlony zostanie folder */home/nazwa\_użytkownika.*
- 3. Odszukaj w oknie strzałkę skierowaną ku górze i oznaczoną napisem Góra (rysunek 3.22). Kliknij ją.

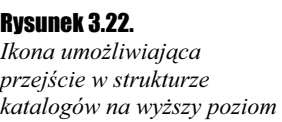

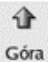

- 4. Wyświetlony zostanie folder home. Kliknij strzałkę Góra.
- 5. Wyświetlony zostanie folder główny (rysunek 3.23).

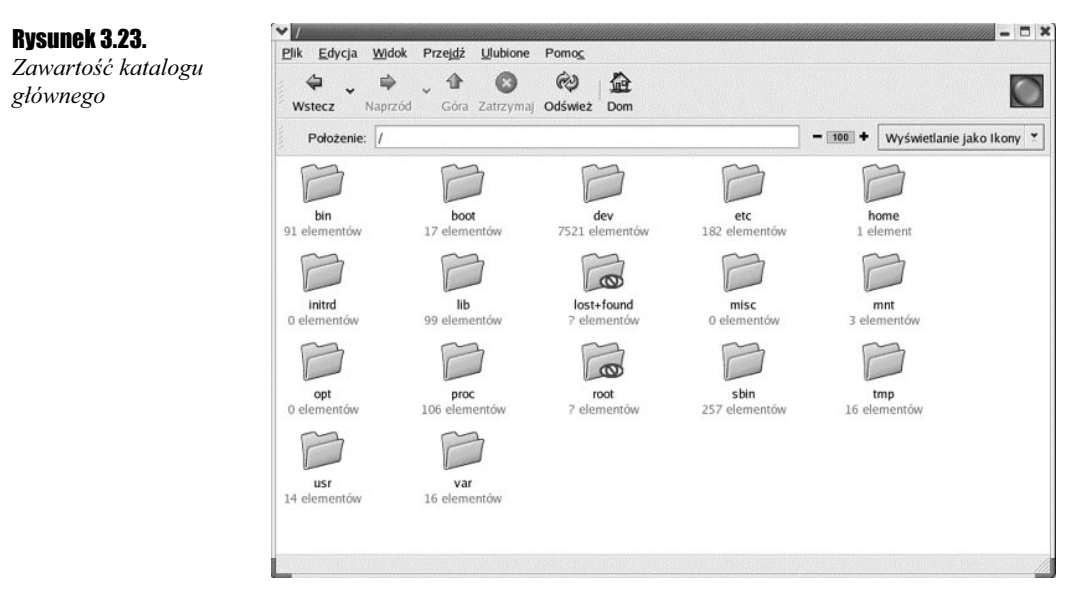

6. Zapoznaj się z zawartością katalogu głównego.

Struktura katalogów systemu Linux jest inna niż w Windows. W tabeli 3.1 opisano przeznaczenie najważniejszych folderów katalogu głównego.

Tabela 3.1. Przeznaczenie folderów katalogu głównego

| <b>Folder</b>       | <b>Przeznaczenie</b>                                                                                                    |
|---------------------|----------------------------------------------------------------------------------------------------|
| /bin                | Wykonywalne pliki binarne (polecenia systemu). Polecenia systemu znajdują się również<br>w folderze /usr/bin                                         |
| /boot               | Jądro systemu oraz inne pliki używane przy uruchomieniu systemu                                                                                      |
| /dev                | Pliki urządzeń, stanowiące interfejs do sterowników w jądrze                                                                                         |
| /etc                | Pliki i foldery zawierające dane konfiguracyjne systemu                                                                                              |
| /home               | Katalogi domowe użytkowników                                                                                                    |
| $\sqrt{lib}$        | Biblioteki wykorzystywane przez programy z folderów <i>/bin</i> oraz /sbin                                                                           |
| $\sqrt{lost+found}$ | Pliki odnalezione przez program fsck (pliki bez nazwy)                                                                                               |
| /mnt                | Katalog, do którego montowane są napędy nośników danych. CD-ROM domyślnie<br>montowany jest w folderze /mnt/cdrom                                    |
| $\rho$ roc          | Wirtualny system plików (nie istniejący na dysku), który zawiera informacje o procesach<br>systemowych                                               |
| /root               | Katalog domowy użytkownika root                                                                                                    |
| /sbin               | Wykonywalne pliki binarne. W tym folderze znajduje się np. polecenie <i>shutdown</i> .<br>Polecenia systemu znajdują się również w folderze /usr/bin |

| <b>Folder</b>      | <b>Przeznaczenie</b>                                                                                      |
|--------------------|----------------------------------------------------------------------------------------------------|
| $\mu$ / <i>tmp</i> | Pliki tymczasowe                                                                                          |
| /usr               | Pliki i katalogi bezpośrednio zwiazane z użytkownikami, również pliki instalowane<br>w systemie dodatkowo |
| /var               | Pliki ulegające częstym zmianom: logi, poczta, pliki wydruków                                             |
|                    |                                                                                                    |

Tabela 3.1. Przeznaczenie folderów katalogu głównego - ciąg dalszy

Z wymienionych folderów na szczególną uwagę zasługuje /usr oraz /var.

#### $6$ wiczenie 3.10.  $\rightarrow 0$

Zapoznaj się ze strukturą katalogów Red Hat Linux.

- 1. Wykonaj ćwiczenie 3.9.
- 2. Dwukrotnie kliknij folder /usr.
- 3. Zapoznaj się z zawartością folderu /usr (rysunek 3.24).

#### Rysunek 3.24.

Zawartość folderu usr

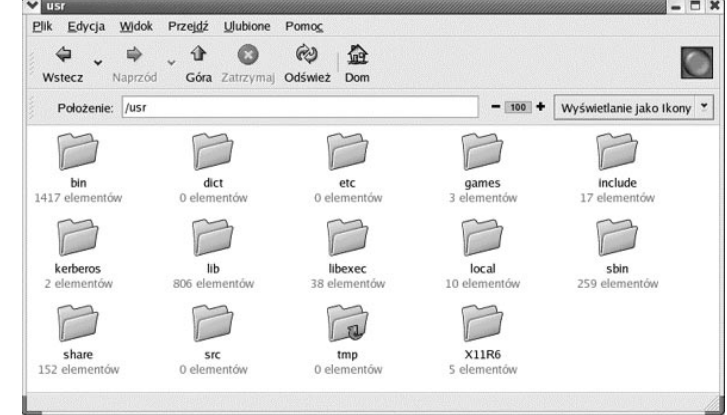

- 4. Kliknij strzałkę Góra.
- 5. Dwukrotnie kliknij folder /var.
- **6.** Zapoznaj się z zawartością folderu /var (rysunek 3.25).

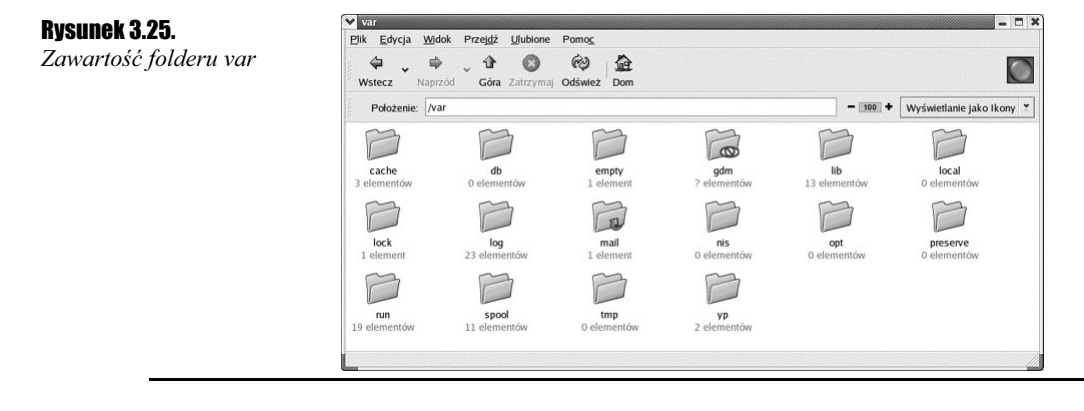

W tabeli 3.2 opisano przeznaczenie najważniejszych folderów katalogu /usr.

Folder Przeznaczenie /usr/X11R6 Pliki systemu X Window /usr/bin Wykonywalne polecenia systemu Linux /usr/dict Lista wyrazów angielskich wykorzystywana np. podczas sprawdzania siły haseł /usr/doc Pliki dokumentacji /usr/include Pliki nagłówkowe /usr/info Dokumentacja dla polecenia info /usr/lib Biblioteki systemowe /usr/local Katalogi przeznaczone na potrzeby administratora systemu /usr/man Pliki pomocy kontekstowej man /usr/sbin Wykonywalne polecenia administracyjne systemu Linux /usr/share Pliki współdzielone, głównie zawierające dodatkowe informacje na temat niektórych poleceń /usr/src Źródła systemu i jądra /usr/tmp Pliki tymczasowe

Tabela 3.2. Przeznaczenie folderów katalogu /usr

W tabeli 3.3 opisano przeznaczenie najważniejszych folderów katalogu /var.

Tabela 3.3. Przeznaczenie folderów katalogu /var

| <b>Folder</b>     | <b>Przeznaczenie</b>                                    |
|-------------------|---------------------------------------------------------|
| /var/catman       | Preformatowane strony pomocy kontekstowej man           |
| /var/db           | Bazy danych                                             |
| $\sqrt{var/lock}$ | Semafory używane do komunikacji międzyprocesowej        |
| $\sqrt{var/log}$  | Logi systemowe                                          |
| /var/named        | Pliki serwera nazw (DNS)                                |
| /var/nis          | Pliki systemu NIS                                       |
| /var/run          | Pliki z danymi dotyczącymi numerów procesów systemowych |
| /var/spool        | Kolejki (np. poczty, wydruków itp.)                     |
| /var/tmp          | Pliki tymczasowe                                        |